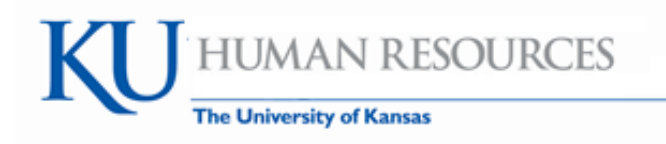

## **How to Approve Payable Time for Hourly Employees**

- A process called TimeAdmin runs several times a day and converts the data on the timesheet from Reported time to Payable time for supervisory approval. When this process runs it applies the [rounding for](http://www.hrpay.ku.edu/documents/time_rounding_chart.pdf)  [the clock times,](http://www.hrpay.ku.edu/documents/time_rounding_chart.pdf) applies the Time and Labor rules and creates payable time for approval.
- We recommend approval of time at the end of each work week.
- Time must be approved by the *deadlines* generally the deadline is Monday after the end of the payroll period.

## **Payable Time for Hourly Employee Only**

Navigation: *Manager Self Service>Time Management>Approve Time and Exceptions>Payable Time*

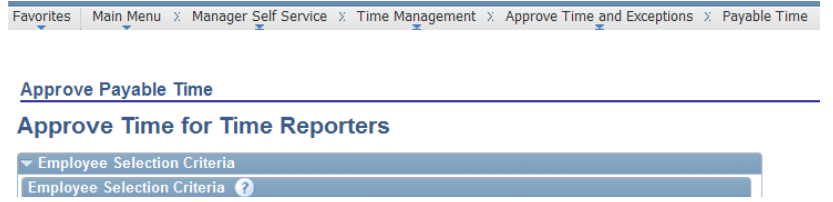

Scroll down the page to see the listing of the hourly employees who have Payable Time to approve. To refresh the page select the Get Employees button.

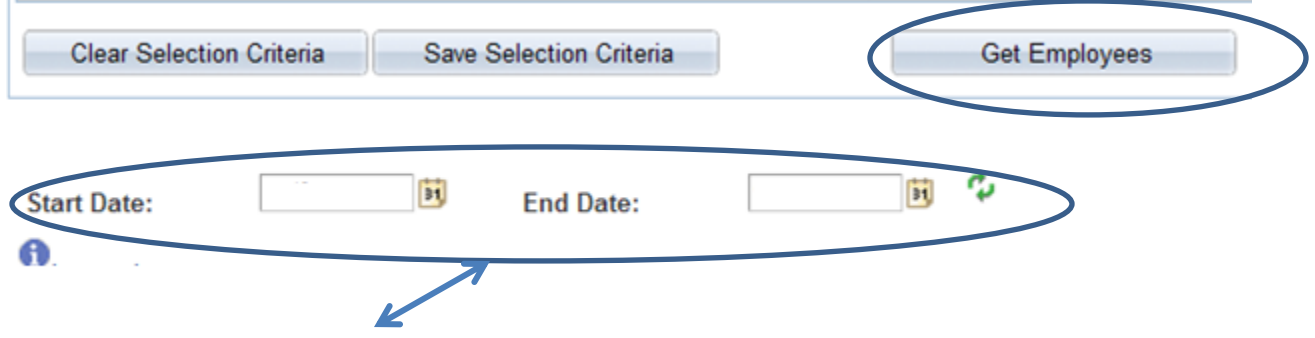

1) You may remove (highlight field and delete) all dates that default or you may select the start and end

dates of the payroll period; click on the  $\overline{a}$  after the end date to refresh. Payroll Period Dates are located at: [http://www.payroll.ku.edu](http://www.payroll.ku.edu/)

- 2) Select the employee by clicking on the Name which is underlined/hyperlinked. The supervisor may approve from this page but it is not recommended because details are not displayed.
- 3) A listing of days, hours and type of time is displayed.

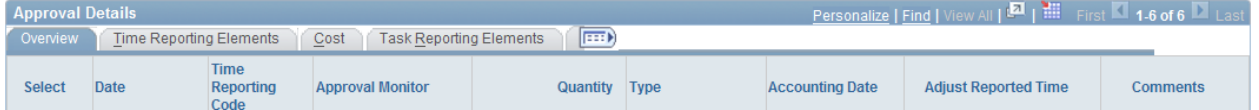

4) The supervisor may approve an employee's time all at once by selecting the **Select All** button to mark

each day and then select the Approve button  $\Box$  Approve  $\Box$  or may mark and approve individually.

- a) If the supervisor has any questions about the time reported, contact the employee, have the employee resubmit the time if it is incorrect. The supervisor [or time reviewer may view the timesheet for details.](http://www.hrpay.ku.edu/documents/how_to_modify_punch_timesheet.pdf)
	- i) Do not Select the Deny or Push Back buttons
	- ii) If the employee uses webclock or a time collection device (TCD) he/she is not able to correct his/her punches or timesheet. If a punch in/out was missed, the supervisor or the time reviewer may go into the Timesheet and add the punch. [\(How to Modify a Punch Timesheet\)](http://www.hrpay.ku.edu/documents/how_to_modify_punch_timesheet.pdf) When the timesheet has been corrected, Time Admin will reprocess the timesheet and will show up in Payable Time for approval. Supervisors must approve the negative from the original time administration run; as well as the prior positive hours and new positive hours. Please approve the hours as they will net out to be the newly submitted hours.
	- iii) Click on Adjust Reported Time to access the timesheet if needed. Quick links to Request or Approve Absence are available on the lower part of the timesheet.
- 5) If supervisors cannot view their employees then; 1) it may be the employees have not submitted their timesheet for approval yet; 2) the date selection needs to be changed; or 3) Time Admin may not have completed.

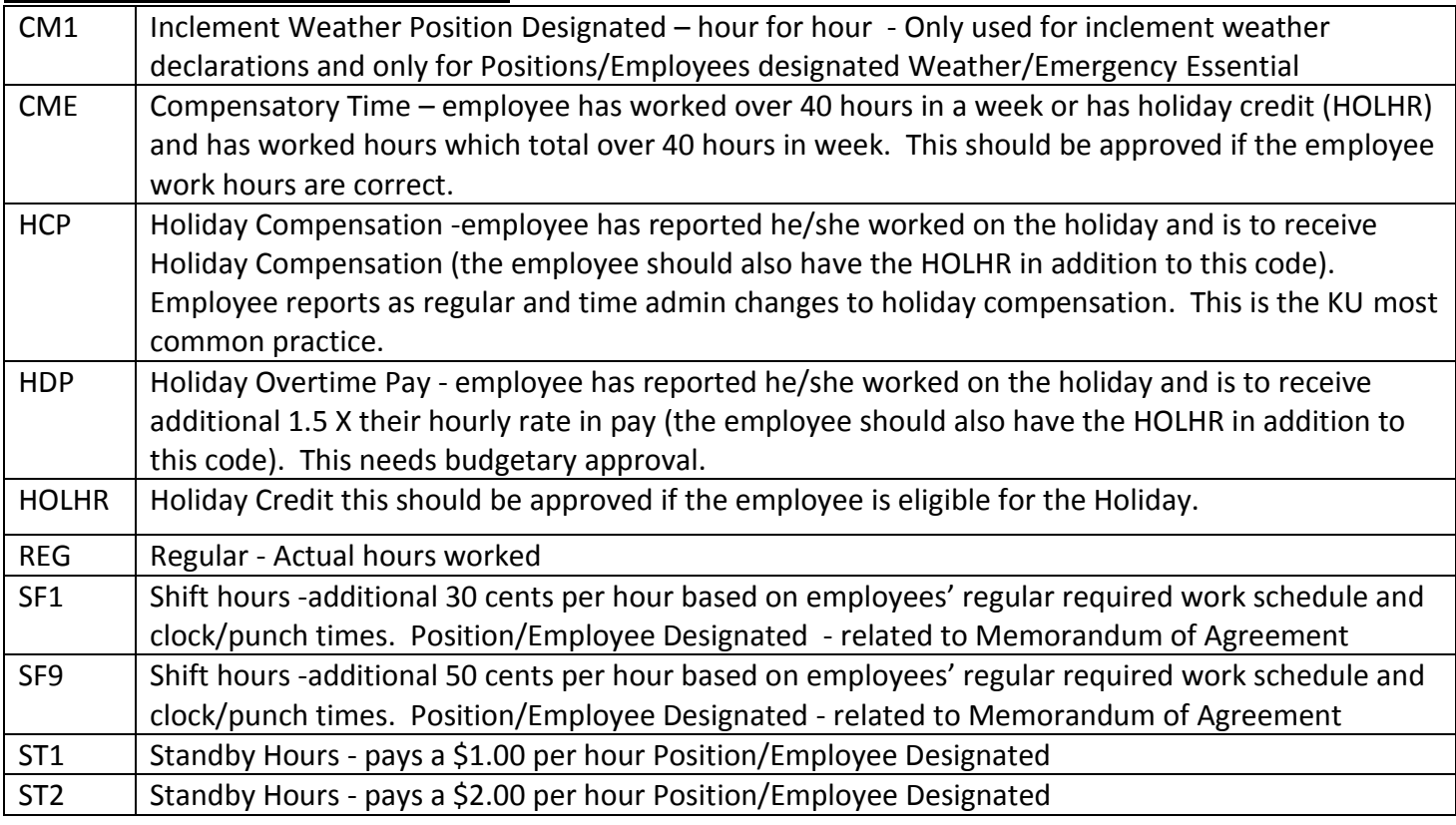

Time Reporting Codes (Most Common)

Other Reference Materials are located a[t hrpay.ku.edu.](http://hrpay.ku.edu/)